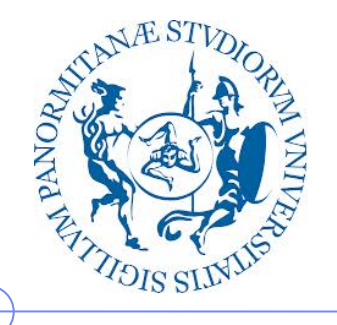

**Università degli Studi di Palermo**

**Dipartimento di Ingegneria Chimica, Gestionale, Informatica, Meccanica**

## **Elaborazione di Immagini e Suoni / Riconoscimento e Visioni Artificiali**

Anno Accademico 2012/2013

Docente: ing. Salvatore Sorce

# **GIMP – Esercitazione 2**

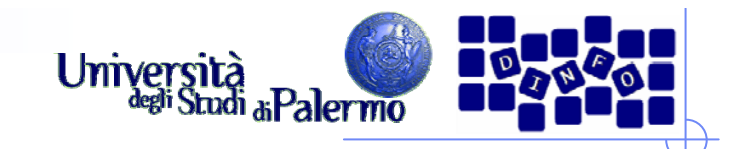

- > Aprire il file *ninfee.jpg*
- Trasformare l'immagine in modalità "Scala di grigi" (menu Immagine -> Modalità -> Scala di grigi)
- Applicare diversi tipi di LUT (filtraggio puntuale) verificando l'effetto delle diverse curve applicate (menu Colori -> Curve)

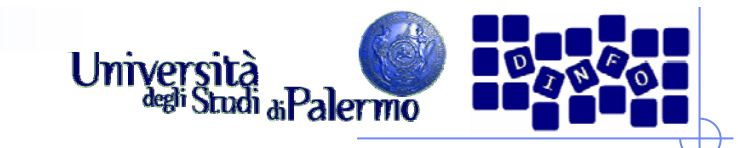

### **LUT** inversione

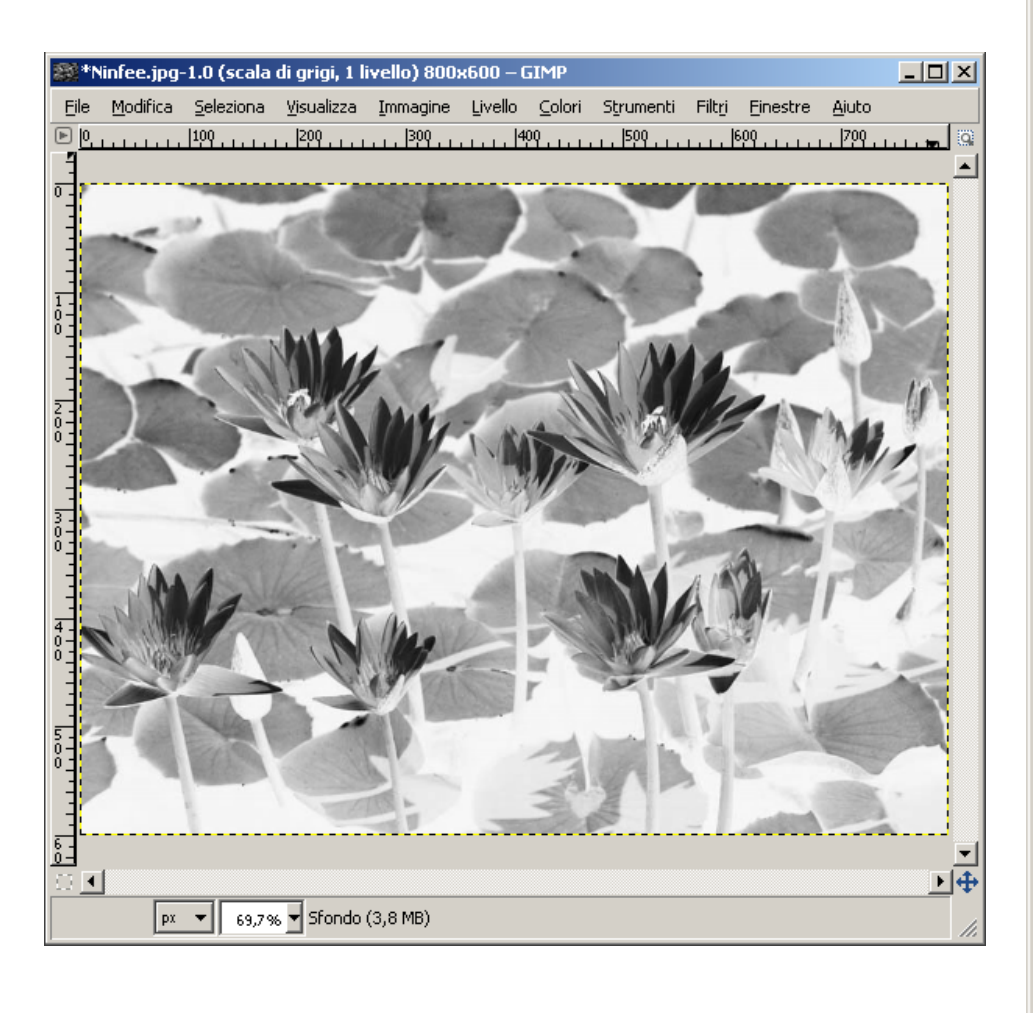

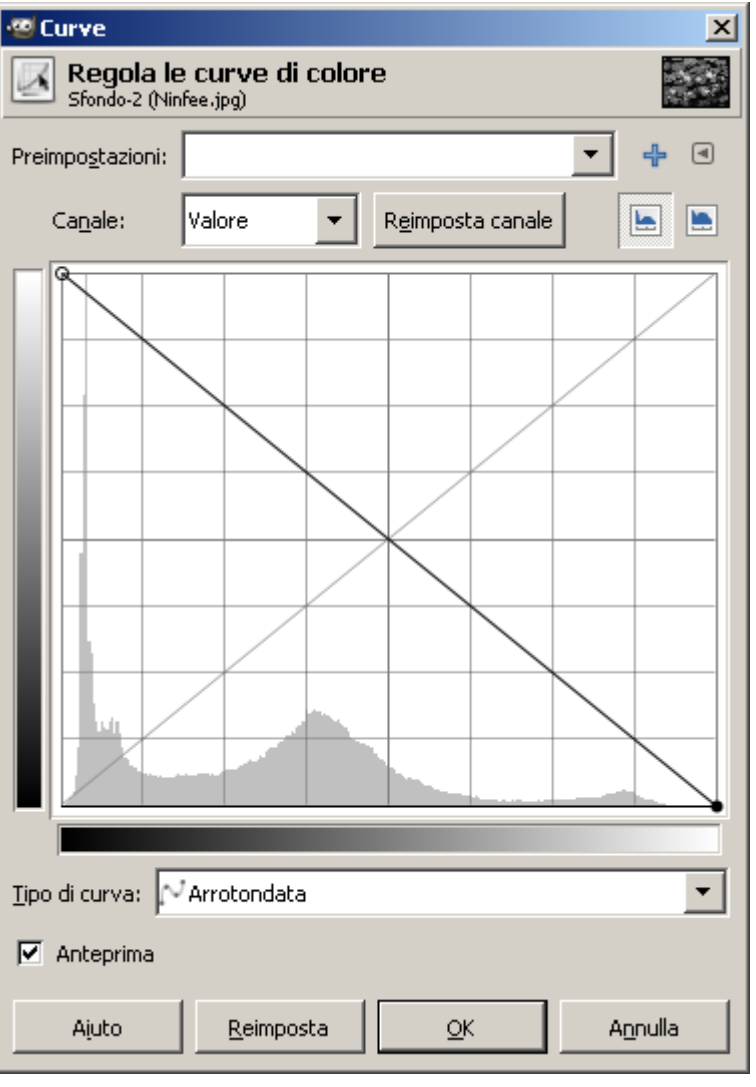

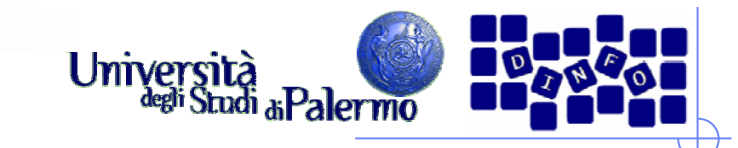

 $\vert x \vert$ 

**139** 

 $\boxed{\blacksquare}$ 

 $\blacktriangledown$ 

Annulla

4

 $\blacksquare$  $\blacksquare$ 

 $\overline{\phantom{0}}$ 

### **Esercizio 1**

### **LUT aumento contrasto**

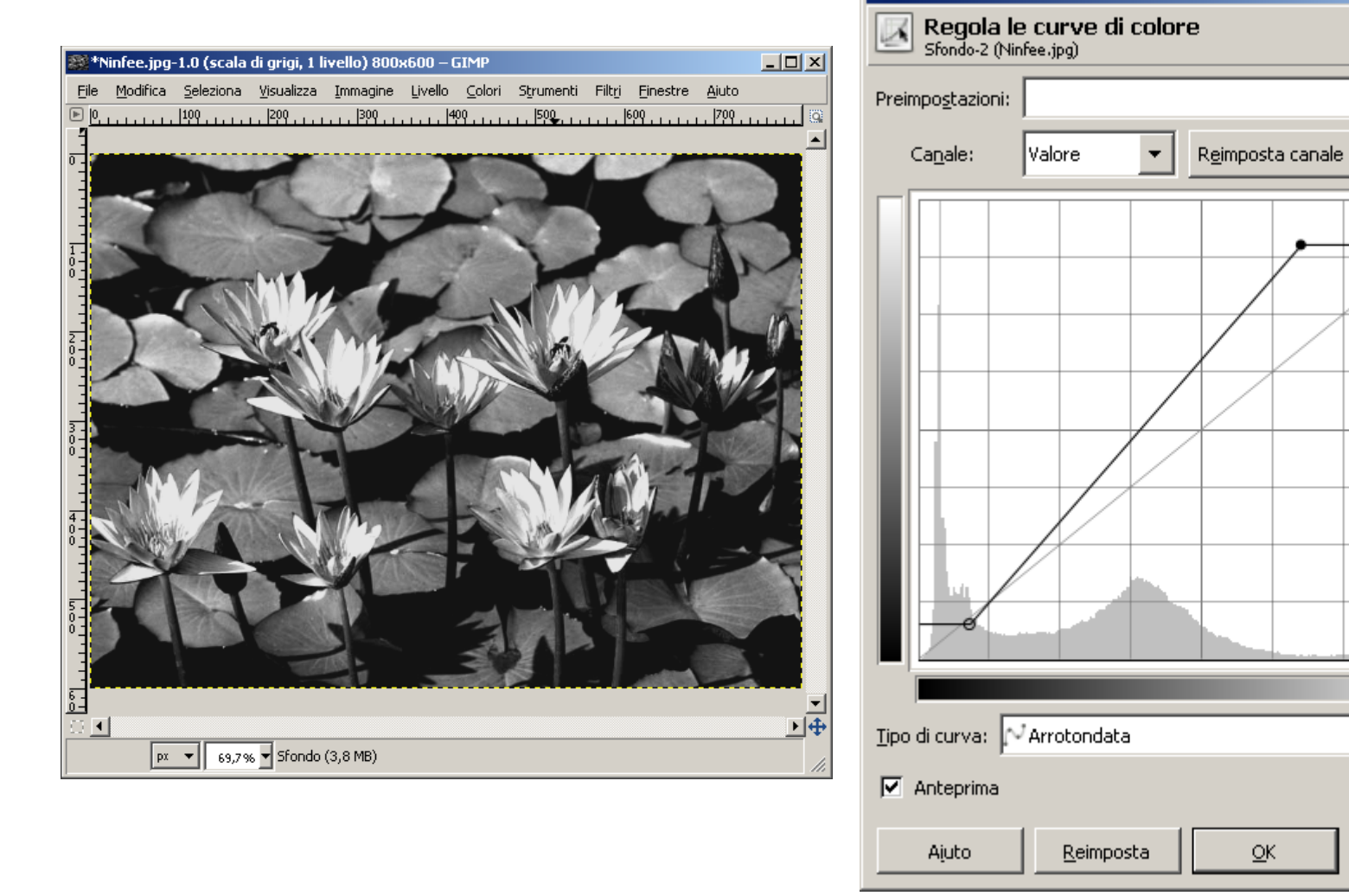

Facoltà di Lettere e Filosofia

图 Curve

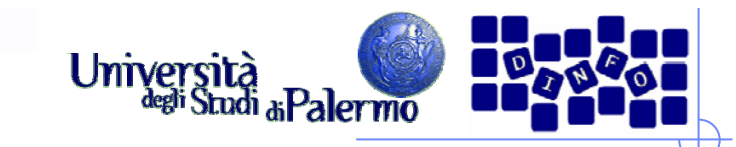

## **Esercizio 1**

### LUT aumento luminosità

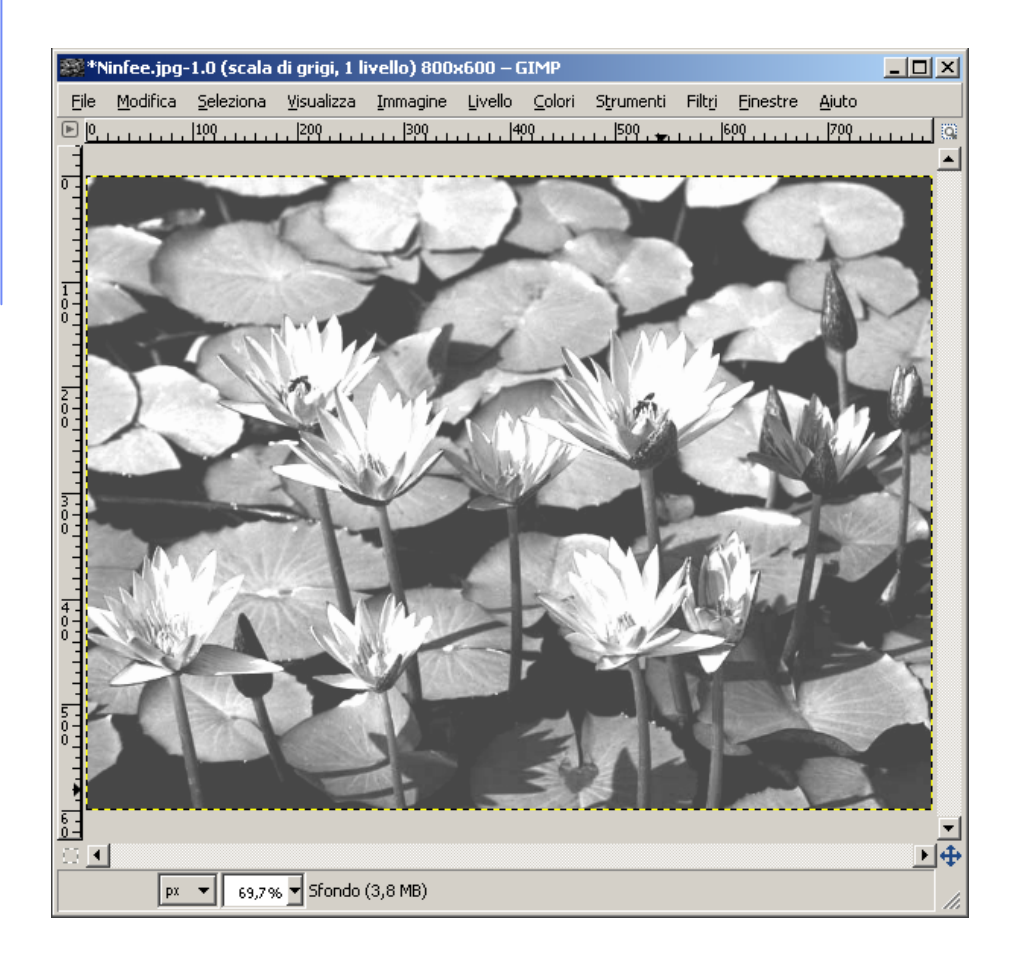

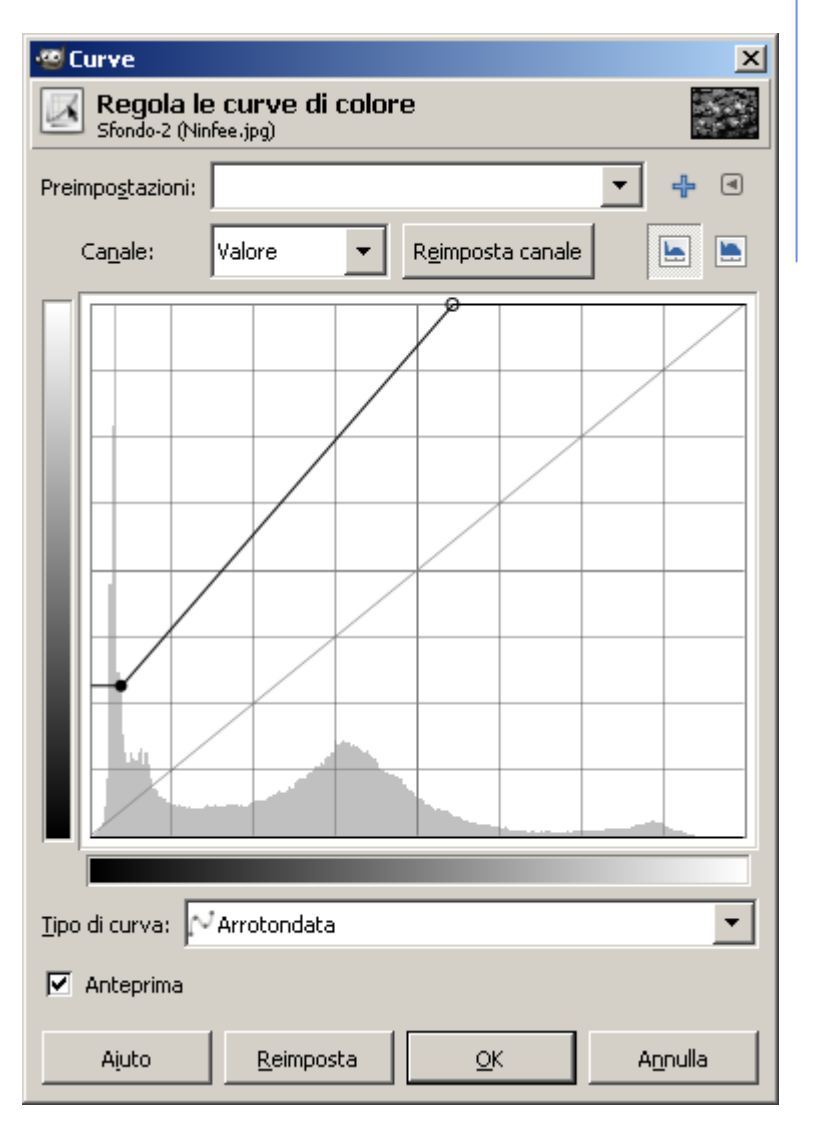

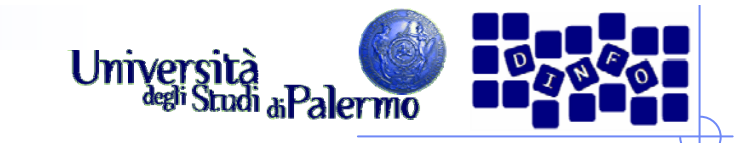

## **Esercizio 1 LUT soglia**  $L = 1$ \*\*\*Ninfee.jpg-1.0 (scala di grigi, 1 livello) 800x600 - GIMP File Modifica Seleziona Visualizza Immagine Livello Colori Strumenti Filtri Finestre Aiuto  $1.11.11199.1111111$  $|200|$  $, 1399.$  $|400|$  $, 1599.$  $1.1.1.1.1$   $69$   $1.1.1.1.1$   $799.1.1.1$  $\sqrt{4}$  $\overline{4}$  $\boxed{\mathsf{px} \cdot \mathbf{v}}$  69,7%  $\mathbf{v}$  Sfondo (3,8 MB)

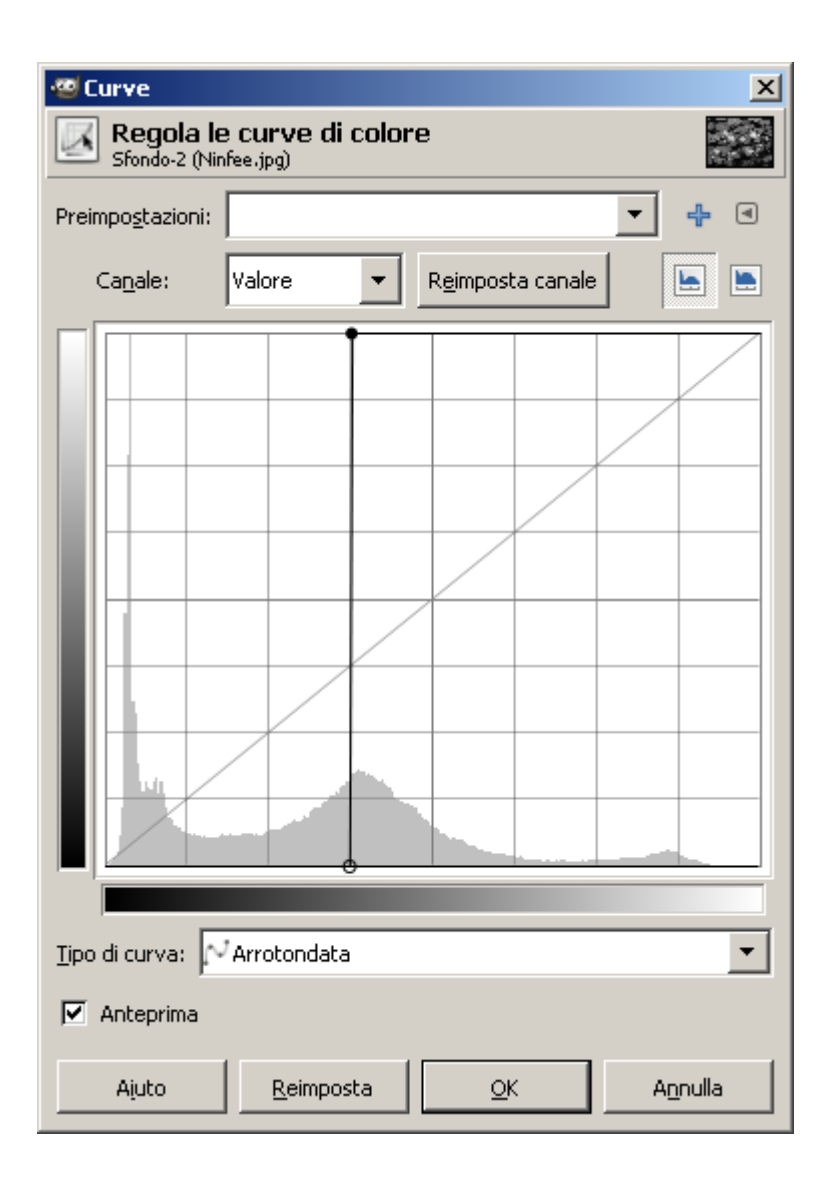

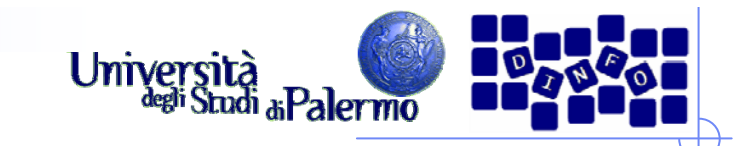

### **LUT binarizzazione**

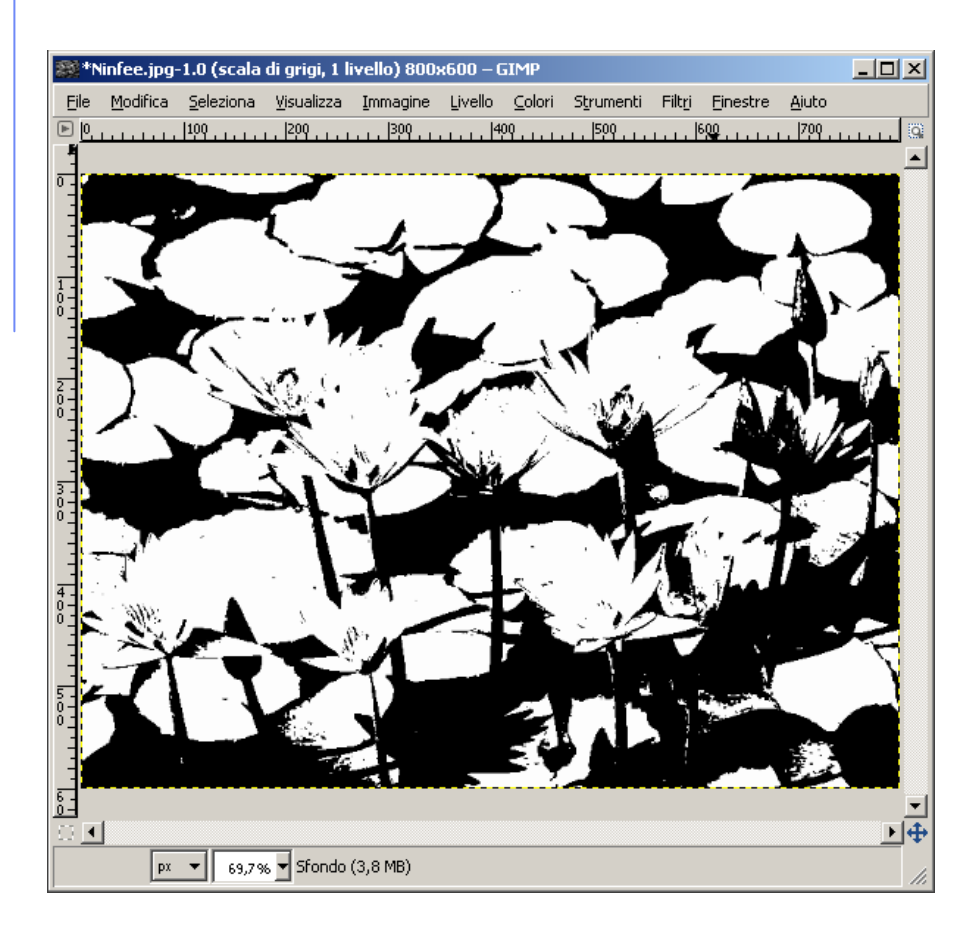

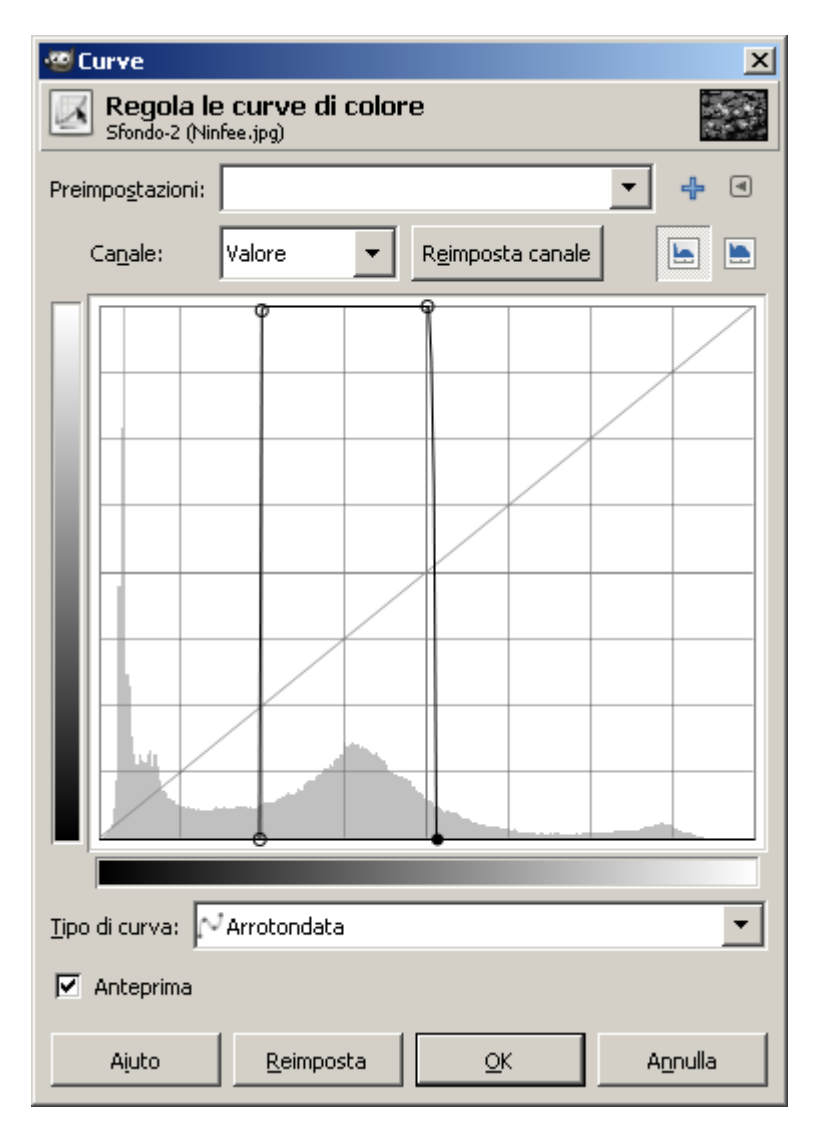

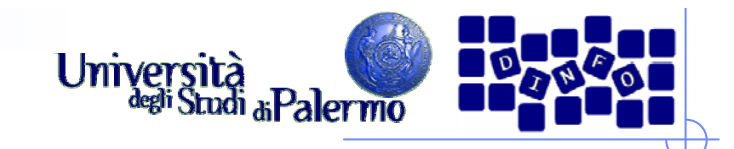

- > Aprire il file *ninfee.jpg*
- Trasformare l'immagine in modalità "Scala di grigi" (menu Immagine -> Modalità -> Scala di grigi)
- Applicare diversi tipi di maschere di convoluzione (filtraggio locale) verificando l'effetto delle diverse maschere applicate (menu Filtri -> Generici -> Maschere di convoluzione…)

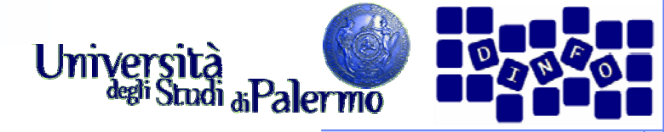

 $\vert x \vert$ 

#### **Esercizio 2 Matrice di convoluzione** Filtro passabasso 3x3  $\Box$ \*Ninfee.jpg-1.0 (scala di grigi, 1 livello) 800x600 – GIMP File Modifica Seleziona Visualizza Immagine Livello Colori Strumenti Filtri Finestre Aiuto  $\boxed{=}$  $\begin{matrix} 1 \\ 0 \\ 0 \\ 0 \end{matrix}$ 下任  $\nabla$  Anteprima **Matrice Bordo** llo. lo. llo. lo. llo. C Estendi llo. I1. lo. C Avvolgi I1 l1 lo. Iı lo.  $O$  Taglierino I1 l1 lo Iо II. Canali lo. lο l٥  $\nabla$  Grigio Offset:  $\boxed{0}$ Divisore:  $\boxed{9}$  $\Box$  Normalizza  $rac{6}{0}$  $\blacktriangledown$ 回垂  $\overline{\phantom{a}}$  $\Box$  Ponderazione-alfa  $\sqrt{\frac{px - x}{69,7\%}}$  Sfondo (3,8 MB)  $QK$ Annulla Ajuto Reimposta

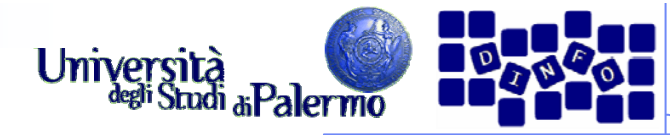

 $\vert x \vert$ 

#### **Esercizio 2 MINISTRATION** Matrice di convoluzione Filtro passabasso 5x5 \*\*Ninfee.jpg-1.0 (scala di grigi, 1 livello) 800x600 – GIMP  $\Box$ D $\Box$ Eile Modifica Seleziona Visualizza Immagine Livello Colori Strumenti Filtri Finestre Aiuto  $\boxed{r}$  $|100\rangle$  $|200|$  $|300$ 1400  $|500|$  $. 1699......$  $|799|$ ᢛ  $\frac{1}{0}$ 下任  $\overline{4}$  $\nabla$  Anteprima  $\overline{\widetilde{c}}$ . **Matrice Bordo** C Estendi  $\parallel$ 1 I1  $\mathbf{1}$ II. C Avvolgi I1 I1 I1  $O$  Laglierino I1 I1 It. Canali  $\nabla$  Grigio Divisore:  $\boxed{25}$ Offset:  $\boxed{0}$  $\Box$  Normalizza 纪 画  $\Box$  Ponderazione-alfa  $\overline{4}$  $\sqrt{\frac{px - \sqrt{69,796}}{69,796}}$  Sfondo (3,8 MB)  $QK$ Annulla Ajuto Reimposta

#### **EIS – GIMP**

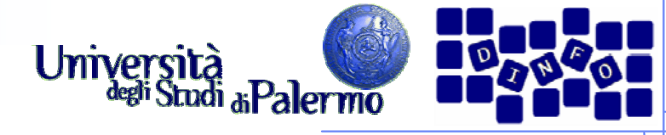

## **Esercizio 2**

### Filtro rilevamento contorni 3x3

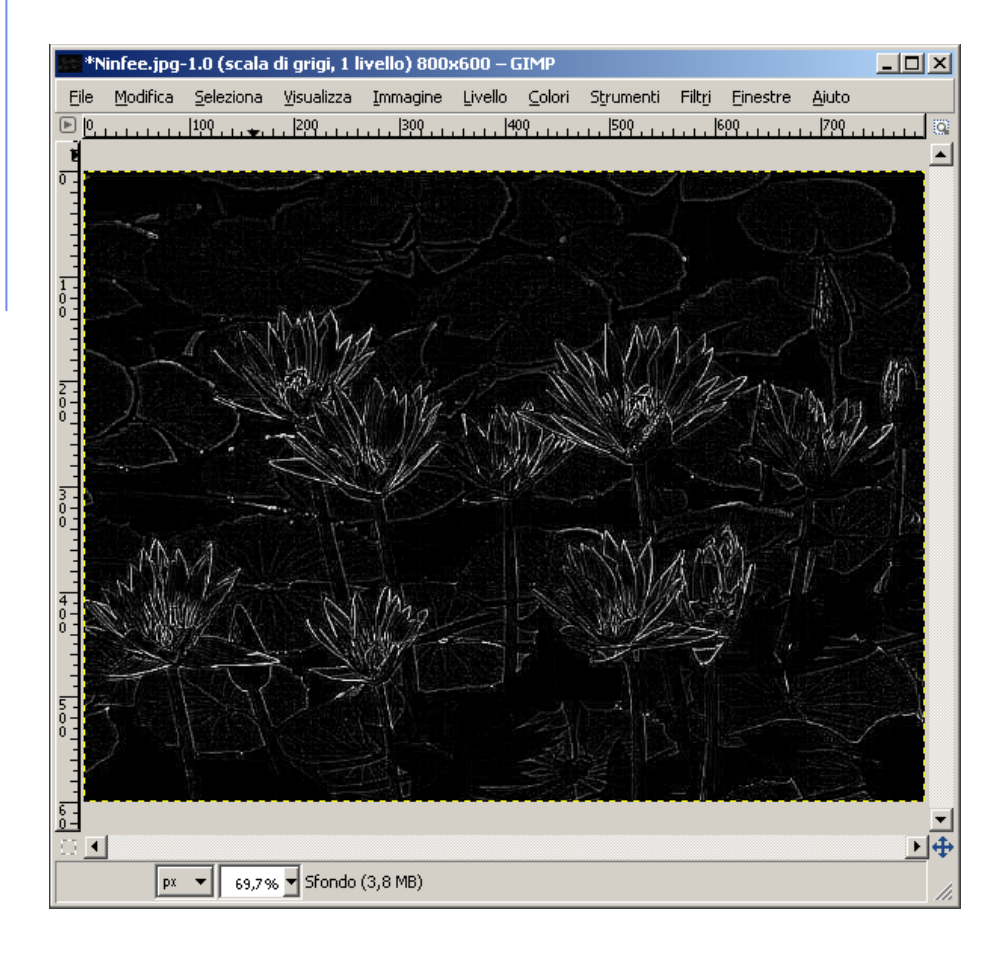

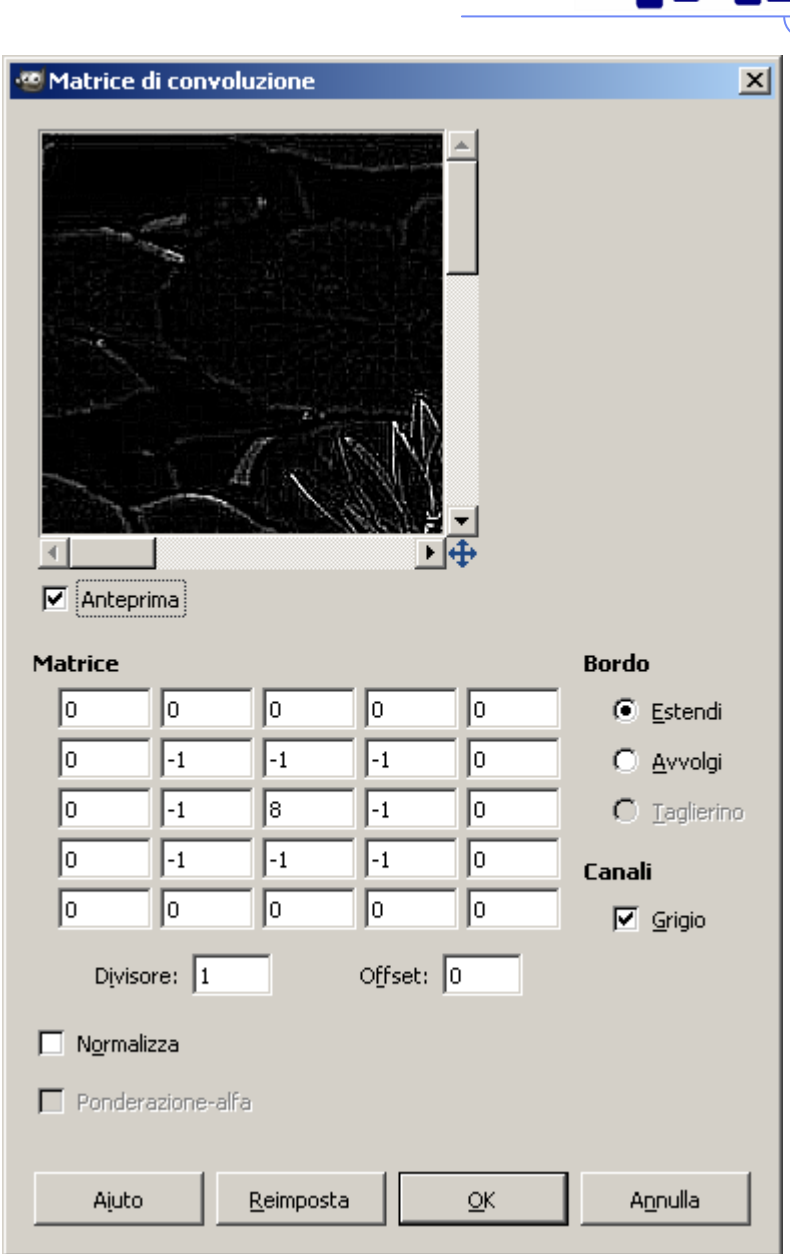

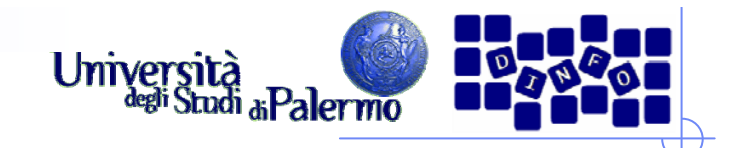

Notare come, riapplicando lo stesso filtro all'immagine risultante, si evidenzino i contorni dei gruppi di pixel considerati come uguali dalla compressione jpeg

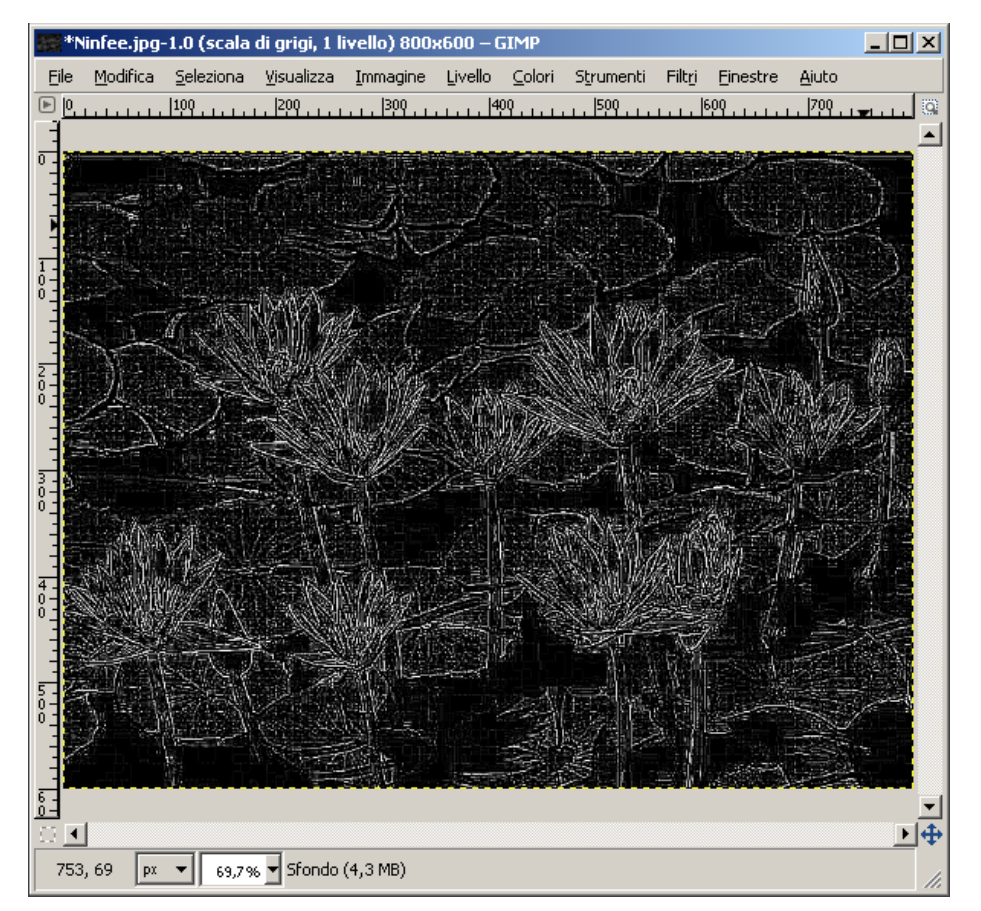

#### **EIS – GIMP**

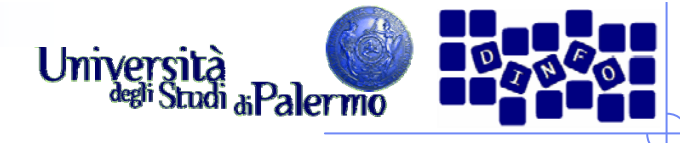

# Filtro Sobel orizzontale 3x3<sup>3</sup> \*Ninfee.jpg-1.0 (scala di grigi, 1 livello) 800x600 – GIMP Modifica Seleziona Visualizza Immagine Livello Colori Strumenti Filtri Finestre Ajuto File 피  $\overline{4}$ 305, 39 | px | 69,7% | Sfondo (3,8 MB)

**Esercizio 2**

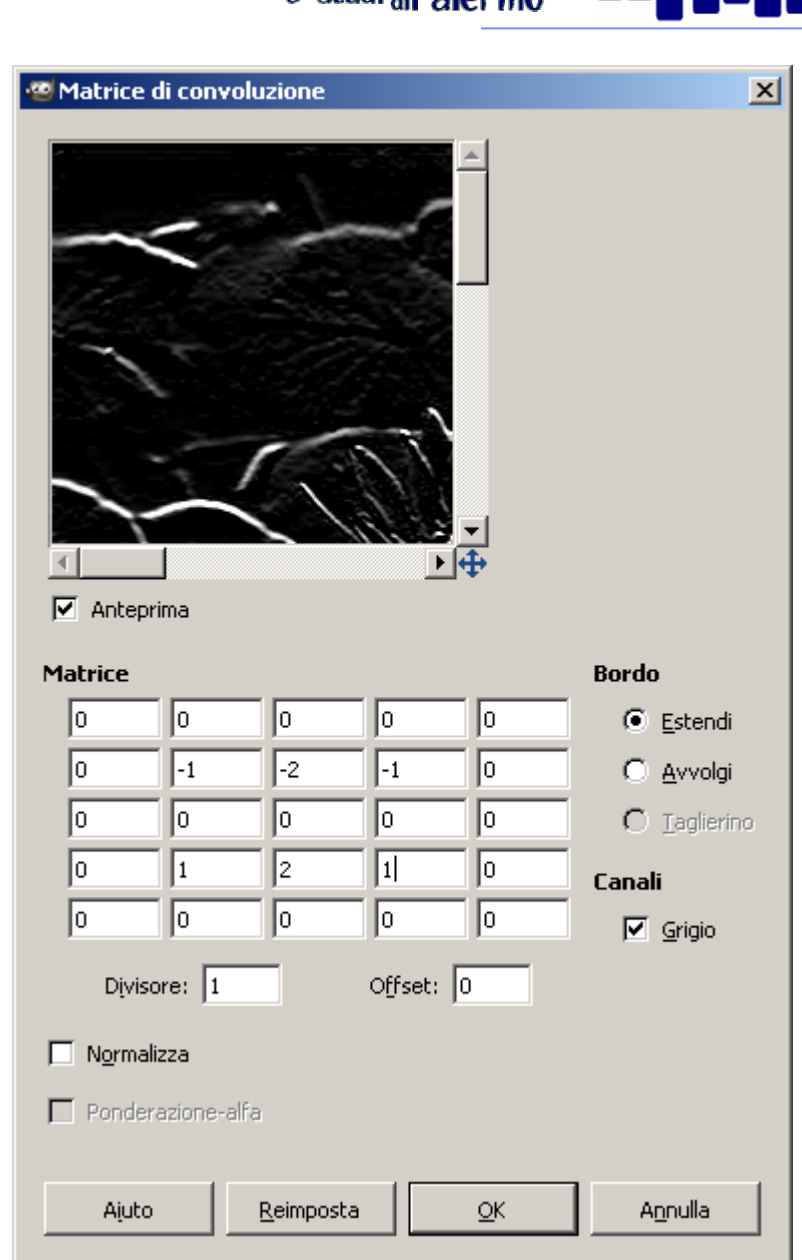

#### $EIS - GIMP$

Università<br>degli Studi al Palermo

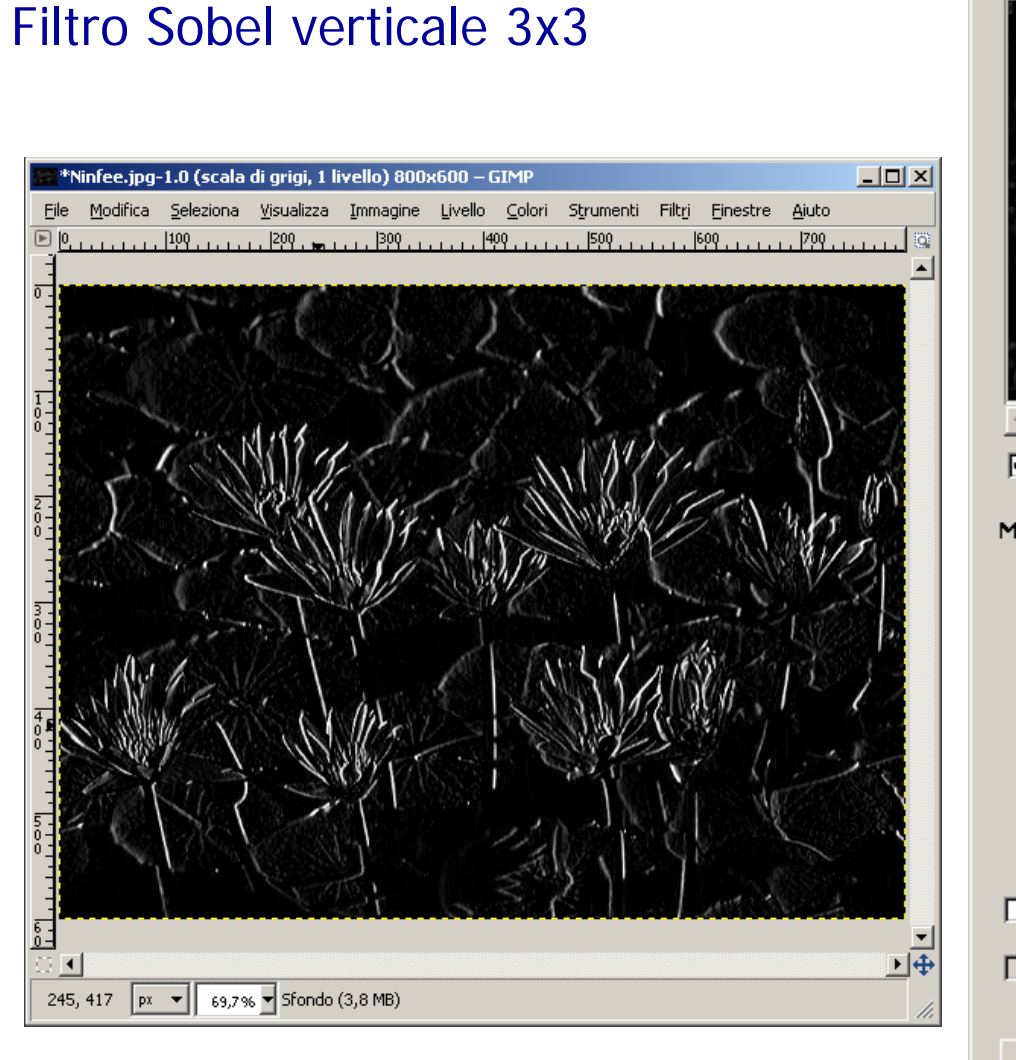

**Esercizio 2** 

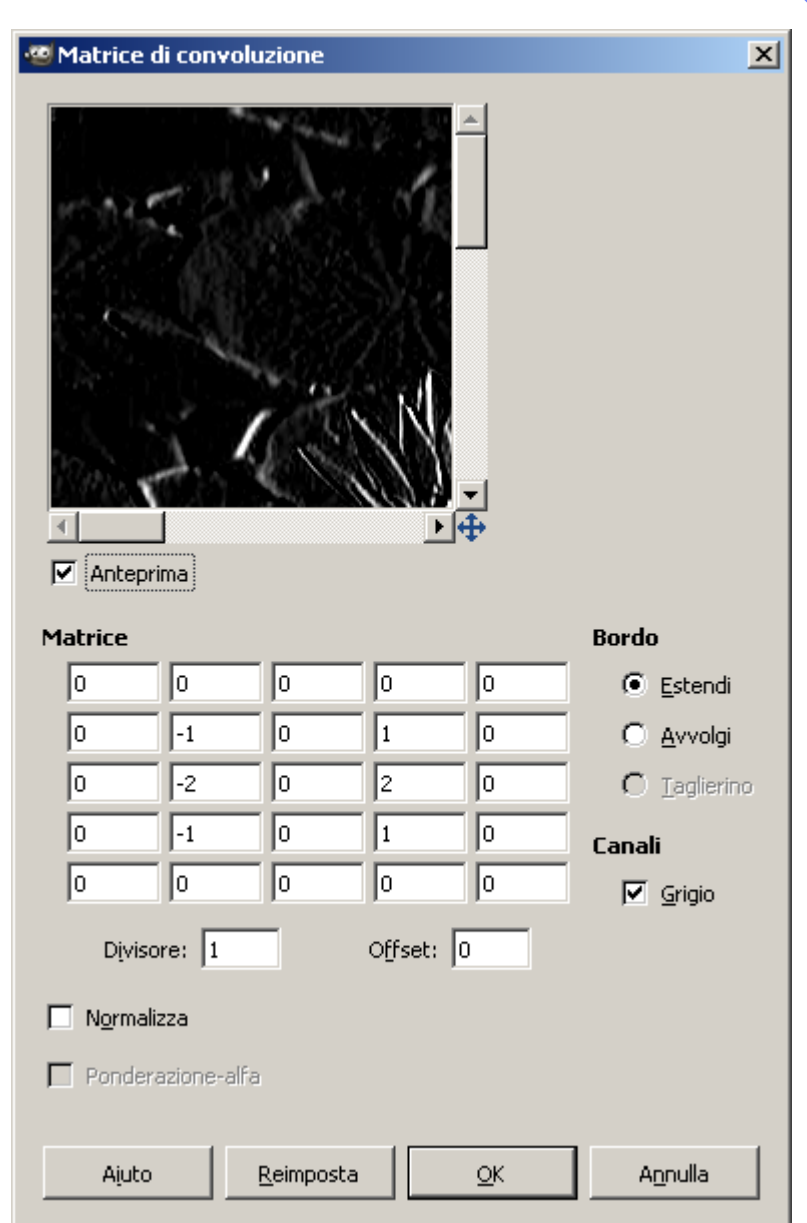

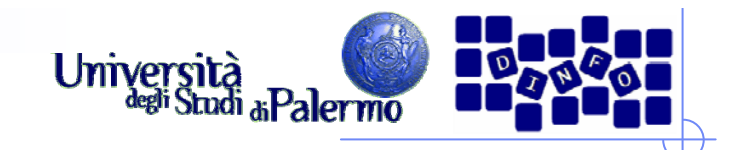

- > Aprire il file *ninfee.jpg* e duplicare l'immagine (menu Immagine -> Duplica)
- Trasformare l'immagine duplicata in modalità "Scala di grigi" (menu Immagine -> Modalità -> Scala di grigi)
- > Selezionare tutta l'immagine (menu Selezione -> Tutto) e copiarla negli appunti (menu Modifica -> Copia)
- > Incollare l'immagine copiata sulla versione a colori come nuovo livello (click sulla finestra dell'immagine a colori, poi menu Modifica -> Incolla come -> Nuovo livello)
- Il risultato sono due livelli sovrapposti: il livello di sfondo contiene l'immagine originale a colori, quello superiore la versione in scala di grigi

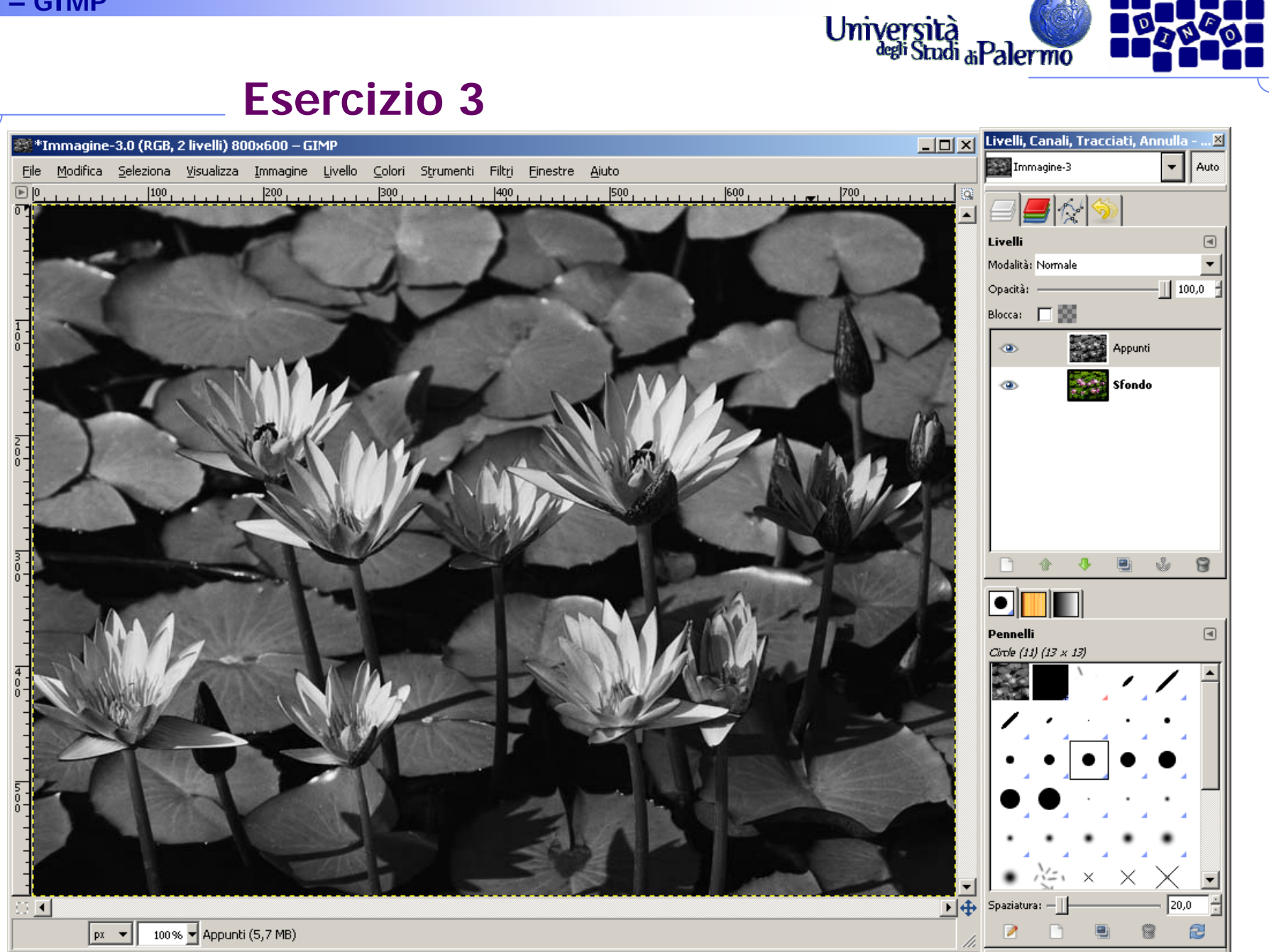

Facoltà di Lettere e Filosofia

#### **EIS – GIMP**

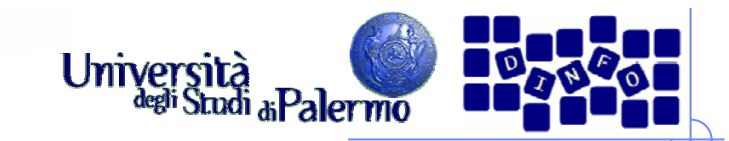

- > Selezionare un oggetto dal livello incollato (p.es. una foglia con la bacchetta fuzzy o con le forbici intelligenti) e cancellare la selezione (tasto "CANC" sulla tastiera)
- **► Verificare la comparsa** della versione a colori della zona precedentemente selezionata

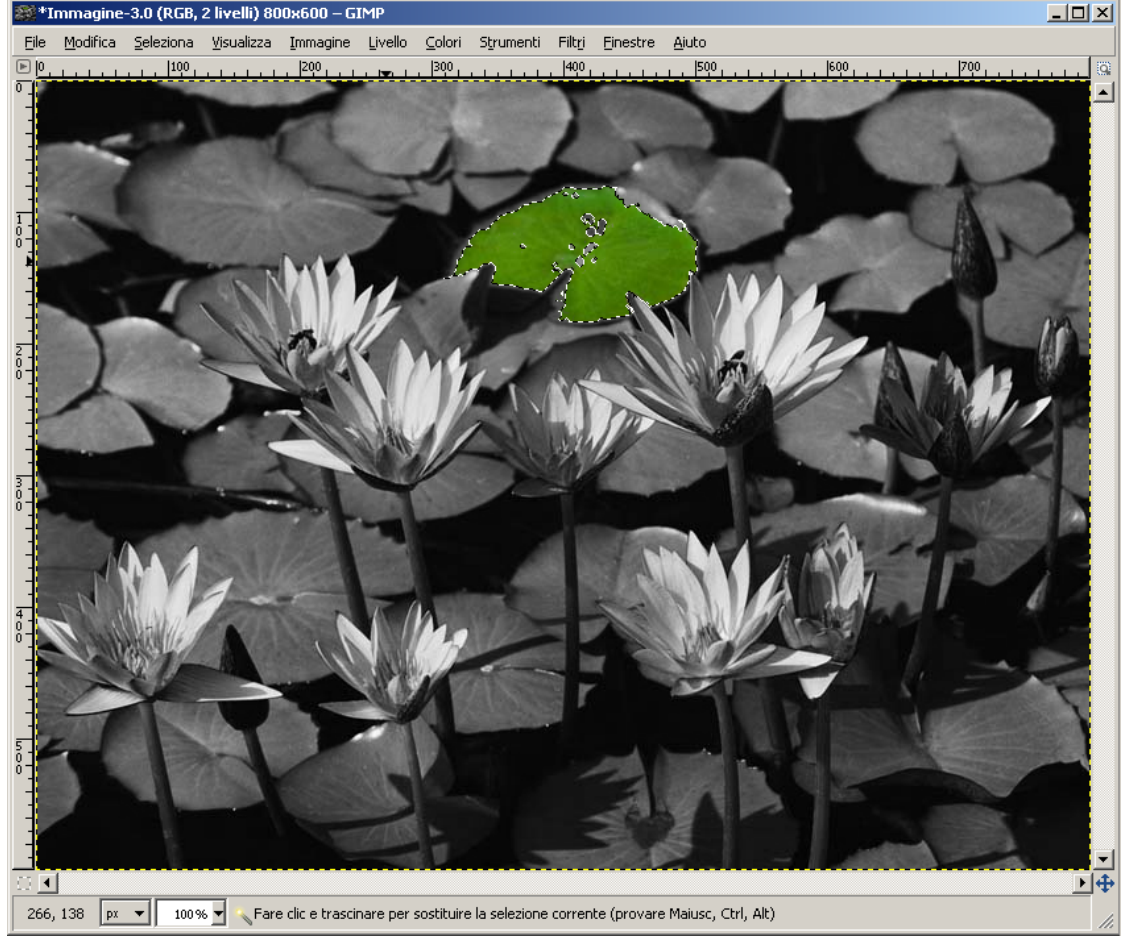